#### **Premiers pas**

# La première fois que vous démarrez votre Mac mini, Assistant réglages vous aide à vous lancer. Il vous suffit de suivre quelques étapes simples pour vous connecter rapidement à votre réseau Wi-Fi, transférer vos données à partir d'un autre Mac ou d'un PC, et créer un compte utilisateur pour votre Mac.

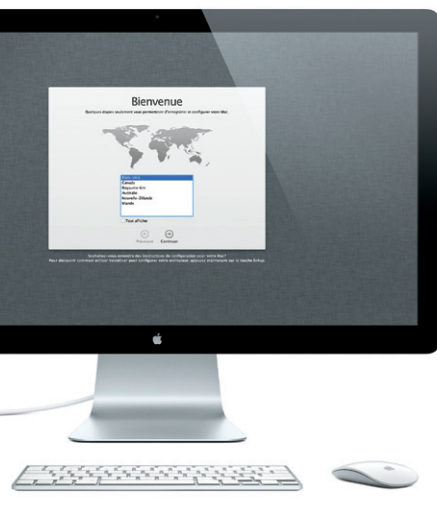

Vous pouvez également vous connecter avec votre identifiant Apple, afin de pouvoir télécharger des apps dans l'App Store, effectuer des achats dans l'iTunes Store et l'Apple Store en ligne. En outre, restez en contact grâce à Messages et FaceTime et accédez à iCloud (automatiquement configuré sur votre Mac pour des apps telles que Mail, Contacts et Calendrier). Si vous ne possédez pas d'identifiant Apple, créez-en un dans Assistant réglages.

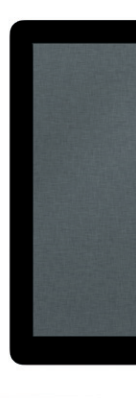

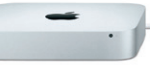

# **Le bureau**

Le bureau est l'endroit où vous pouvez tout trouver et tout faire sur votre Mac. Le Dock, situé en bas de l'écran, est un endroit pratique où garder le apps que vous utilisez le plus. Il vous permet également d'ouvrir les Préférences Système, grâce auxquelles vous pouvez personnaliser votre bureau et d'autres réglages sur votre Mac. Cliquez sur l'icône du Finder pour accéder rapidement à la totalité de vos fichiers et dossiers. La barre des menus, située en haut de l'écran, propose des informations utiles concernant votre Mac. Pour vérifier l'état de votre connexion Internet sans fil, cliquez sur l'icône du Wi-Fi. Votre Mac se connecte automatiquement au réseau choisi pendant la configuration.

# **Bonjour.**

## **iCloud**

iCloud stocke votre musique, vos photos, vos documents, vos calendriers, etc. et les pousse sans fil vers vos Mac, iPhone, iPad, iPod touch et même votre PC. Le tout sans station d'accueil ni synchronisation. Lorsque vous achetez un morceau sur un appareil, il est automatiquement téléchargé sur tous vos autres appareils. Lorsque vous modifiez un calendrier, tous vos appareils sont mis à jour. Grâce à Flux de photos, vos photos les plus récentes apparaissent partout où vous le souhaitez, automatiquement. Pour personnaliser vos réglages iCloud, ouvrez le menu Pomme, choisissez Préférences Système, et cliquez sur iCloud. Connectez-vous à l'aide de votre identifiant Apple, puis choisissez les fonctionnalités iCloud que vous souhaitez utiliser.

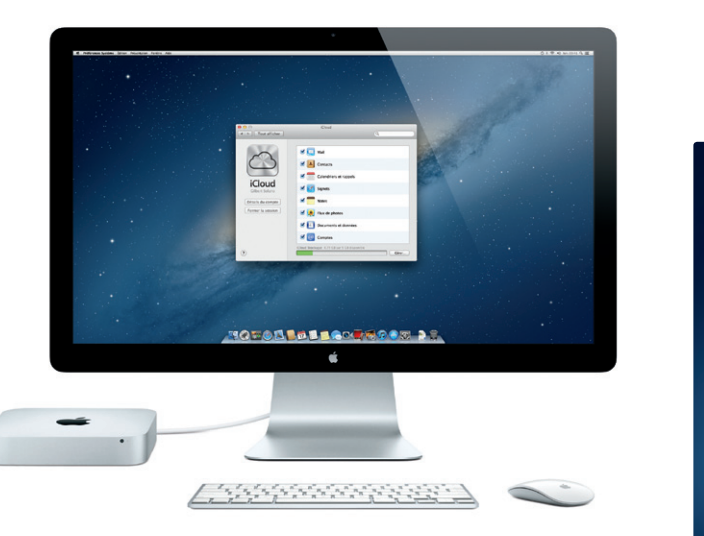

# *CO* Launchpad

**Guide de démarrage rapide**

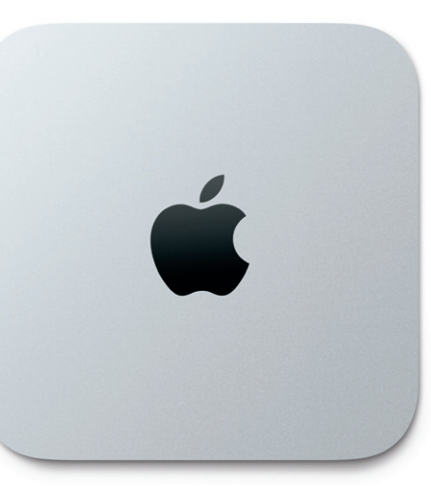

### **Ensuite**

Déplacer des fichiers, tels des documents, courriers électroniques, photos, morceaux et films, d'un autre Mac ou d'un PC vers votre nouveau Mac est très simple. Laissez-vous guider étape par étape par votre nouveau Mac lors du premier démarrage. Il vous suffit de suivre les instructions à l'écran.

Si votre Mac mini est équipé d'OS X Server, l'application Server s'ouvrira et vous guidera tout au long du processus de configuration.

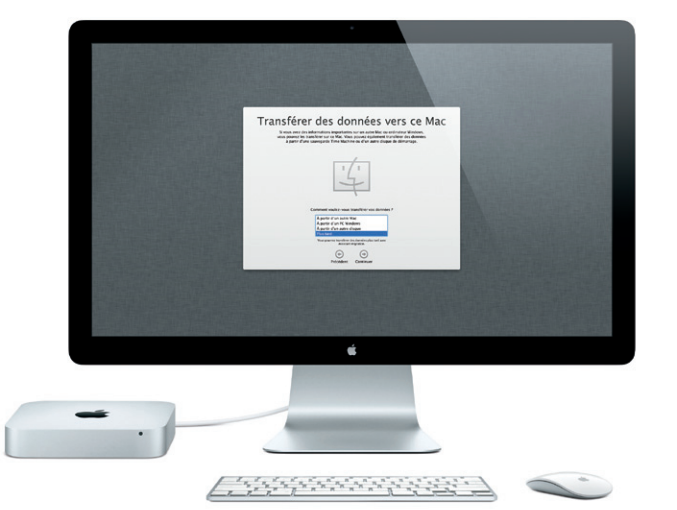

Le Launchpad réunit toutes les applications de votre Mac. Cliquez simplement sur l'icône du Launchpad dans le Dock. Les fenêtres ouvertes sont remplacées par une vue en plein écran de toutes le Launchpad. vos apps. Arrangez les apps comme

vous le souhaitez, regroupez-les en dossiers ou supprimez-les de votre Mac. Lorsque vous téléchargez une app dans le Mac App Store, elle apparaît automatiquement dans

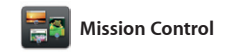

Mission Control vous offre une vue d'ensemble de tout ce qui se passe sur votre Mac. Cliquez sur l'icône Mission Control dans le Dock et votre bureau effectue un zoom arrière pour afficher toutes les fenêtres ouvertes dans chaque application, toutes les apps en

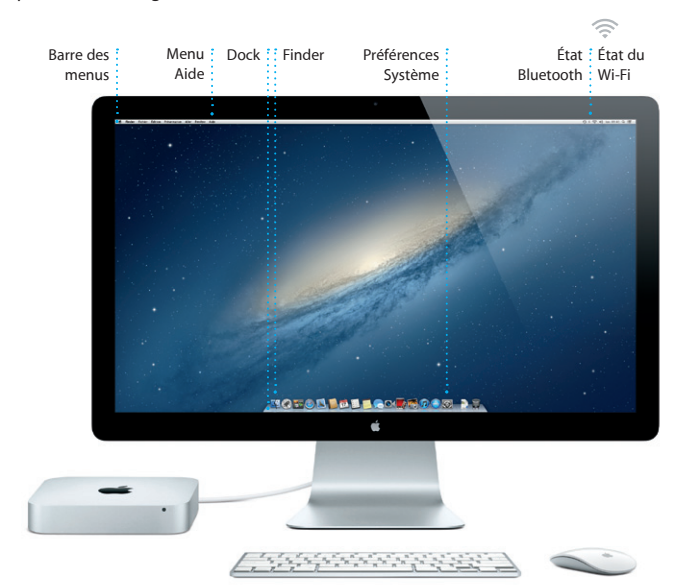

plein écran et le Dashboard, le lieu des mini-apps appelées widgets. Cliquez n'importe où pour effectuer un zoom avant ou arrière. Imaginez Mission Control comme le point central de votre système ; voyez tout et allez partout d'un seul clic.

**Bienvenue sur votre nouveau Mac mini. Laissez-nous vous montrer.**

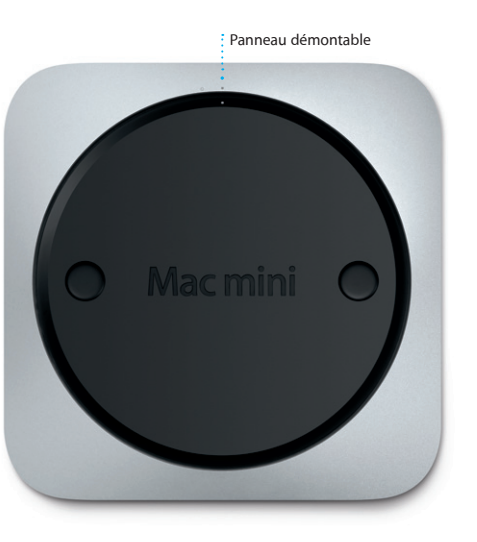

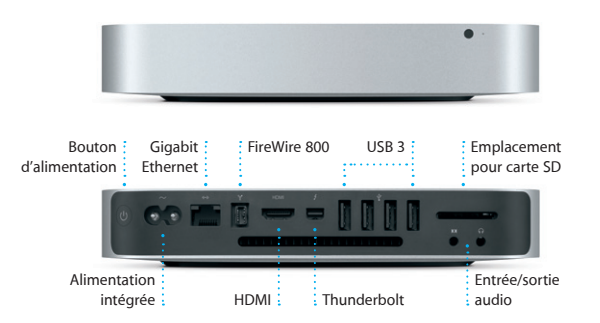

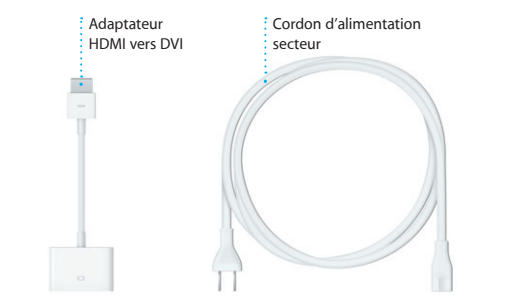

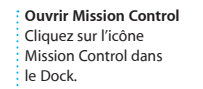

**Ajouter des espaces de bureau** Cliquez sur le bouton + à droite de la rangée du haut pour

ajouter un nouvel espace.

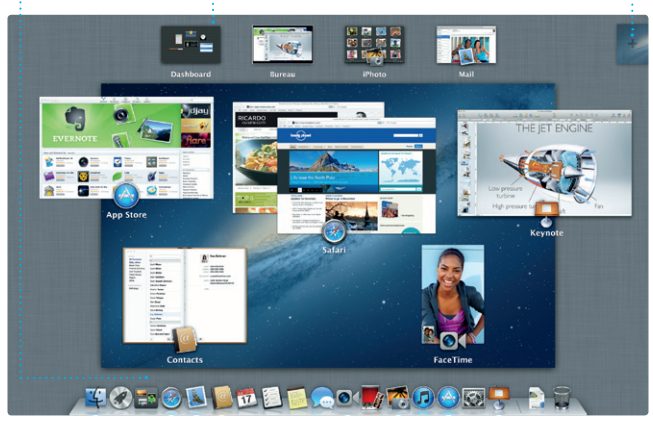

**Dashboard** Situé en haut à gauche pour un accès facile.

**Ouvrir le Launchpad**

**Dossiers**

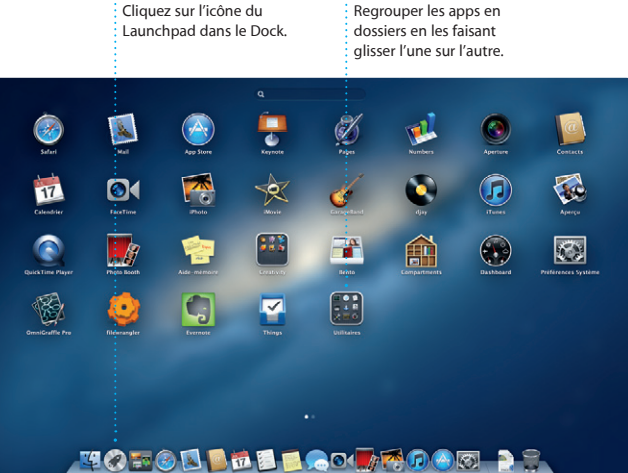

### **Remarque importante**

Veuillez lire attentivement ce document et les consignes de sécurité du Guide d'informations importantes sur le produit avant d'utiliser votre ordinateur pour la première fois.

# **En savoir plus**

Obtenez des informations supplémentaires, regardez des vidéos de démonstration et apprenez-en plus sur les fonctionnalités du Mac mini à l'adresse www.apple.com/ca/fr/macmini.

# **Aide**

Vous trouverez souvent des réponses à vos questions ainsi que des instructions et des informations concernant le dépannage dans le Centre d'aide. Cliquez sur l'icône du Finder, cliquez sur Aide dans la barre des menus et choisissez Centre d'aide.

# **Utilitaires OS X**

Si vous rencontrez un problème avec votre Mac, Utilitaires OS X peut vous aider à réparer le disque dur de votre ordinateur, restaurer les logiciels et les données à partir d'une copie de sauvegarde Time Machine, ou effacer votre disque dur et réinstaller OS X et les applications Apple. Safari peut également vous aider à trouver de l'aide en ligne. Votre Mac ouvre automatiquement Utilitaires OS X s'il détecte un problème. Vous pouvez également l'ouvrir manuellement en redémarrant votre ordinateur en maintenant les touches Commande et R enfoncées.

# **Assistance**

Votre Mac mini bénéficie d'une assistance technique de 90 jours et d'un an de couverture pour les réparations de matériel effectuées dans les magasins Apple Store ou les Centres de services agréés Apple. Consultez la page www.apple.com/ca/fr/support pour obtenir une assistance technique pour votre Mac mini. Ou composez l'un des numéros suivants : Canada : 1-800-263-3394 ; États-Unis : 1-800-275-2273. www.apple.com/support/country

Toutes les fonctions ne sont pas disponibles dans toutes les régions.

TM et © 2012 Apple Inc. Tous droits réservés. Designed by Apple in California. Printed in XXXX. C034-6575-A

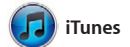

Avec iTunes, vous pouvez organiser et lire la musique et les vidéos numériques sur votre Mac. Dans l'iTunes Store, vous pouvez également acheter de nouveaux

morceaux, films, séries TV, livres, etc. iTunes donne également accès à l'App Store pour iPad, iPhone et iPod touch.

sur Partager en bas à droite de l'écran pour l'envoyer par courrier électronique ou pour la publier sur Facebook. Cliquez sur Créer pour transformer vos photos préférées e livres de photos, calendriers et cartes

Cliquez sur l'icône Safari située dans le Dock et naviguez rapidement et simplement sur le web à l'aide des gestes Multi-Touch. Faites défiler vers le haut ou vers le bas avec un doigt sur votre souris Magic Mouse.

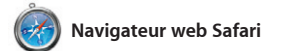

Balayez vers la gauche ou la droite avec deux doigts pour faire défiler les pages. Maintenez la touche Contrôle enfoncée et faites défile avec un doigt pour zoomer.

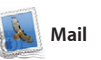

Mail vous permet de gérer tous vos comptes de messagerie à partir d'une seule boîte aux lettres, sans publicité, même lorsque vous n'êtes pas connecté à Internet. Mail fonctionne avec la plupart des services de messagerie standards (notamment POP3 et IMAP) les plus

aperçu des us visitez le **Affichage Plein écran** Cliquez sur le bouton Ple écran pour passer en mode plein écran.

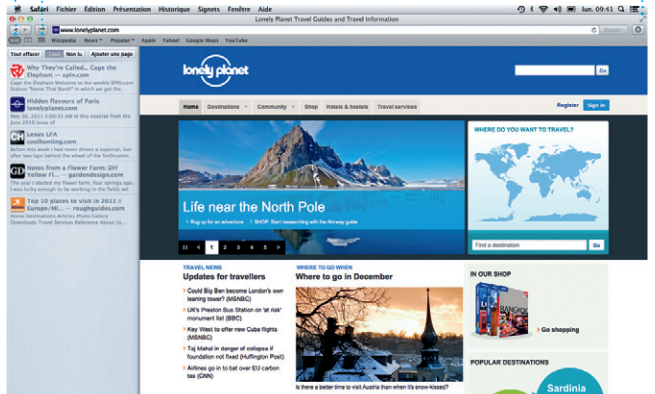

Micher Constantin

**Zach Friedma** 

connus, tels que Gmail, Yahoo!, Mail et AOL Mail. Vous pouvez égalemer utiliser Mail pour le compte de messagerie gratuit me.com que vous obtenez avec iCloud. La première fois que vous ouvrez Mail, Assistant réglages se lance pour vous aider.

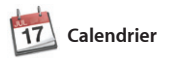

Gardez un oeil sur votre agenda

grâce à Calendrier. Créez des calendriers distincts : un pour la maison, un autre pour l'école, un troisième pour le travail. Affichez calendrier par calendrier ou tous dans une seule fenêtre. Créez et envoyez des invitations à l'aide

> **Accusés de réception** Sachez quand votre message est reçu. **FaceTime** Effectuez un appel vidéo directement : dans Messages.

ET | A Leura Han, AJ Malorano **The Leurs Han** (1) Great, Made it to the beach yet? Metalla Mario **Reg** Europe Part Non-Hare fun<sup>2</sup> Ohris DelVille... **MOTOD DEL COUTOD DE** 

**Créer** Créez des livres des cartes et des : calendriers.

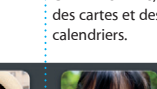

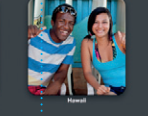

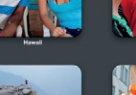

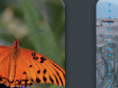

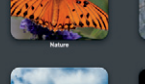

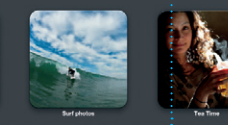

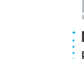

des coordonnées de contact de l'app Contacts et effectuez un suivi des réponses. Utilisez iCloud pou mettre vos calendriers à jour automatiquement sur tous vos appareils ou pour les partager avec d'autres utilisateurs iCloud.

> **Événements** Cliquez deux fois sur un  $\colon$  événement pour en voi les photos.

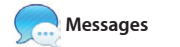

**Découvrir de nouvelles apps** Parcourez des milliers d'apps : et téléchargez-les directement dans le Launchpad.

Ouvrez simplement une session avec votre identifiant Apple et envoyez des messages de façon illimitée : texte, photos, vidéos, etc. à vos amis sur un Mac, iPad, iPhone ou iPod touch. Avec iCloud, lancez une conversation sur un appareil

et poursuivez-la sur un autre. Et si vous souhaitez parler en tête-à-tête, effectuez un appel vidéo\* en cliquant sur l'icône FaceTime dans le coin supérieur droit de la fenêtre Messages.

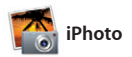

iPhoto est la meilleure façon d'organiser, de parcourir, de modifier et de partager vos photos sur le Ma Organisez votre bibliothèque par visage, lieu ou événement. Sélectionnez une photo et cliquez

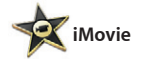

iMovie rassemble tous vos clips vidéo en un seul endroit et vous fournit tous les outils d'édition et effets spéciaux dont vous avez besoin pour en faire quelque chose de mémorable. Vous pouvez les transformer en quelques clics en

films dignes d'une récompense ou même en bandes-annonces hollywoodiennes. Et iMovie vous laisse importer des vidéos à parti des caméras numériques les plus courantes ou à partir de votre iPhone, iPad ou iPod touch.

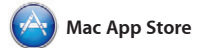

Le Mac App Store est le meilleur moyen de trouver et de télécharger des milliers d'apps pour le Mac, notamment des jeux et des apps de réseau social et de productivité. Installer une nouvelle app dans le Launchpad ne requiert qu'une seule étape. Vous pouvez installer des apps sur chacun des Mac autorisés

pour votre usage personnel et même les télécharger plusieurs fois. Le Mac App Store vous alerte dès qu'une mise à jour est disponible pour une app ou OS X. Ainsi, vous possédez toujours la dernière version. Ouvrez le Mac App Store en cliquant sur son icône dans le Dock.

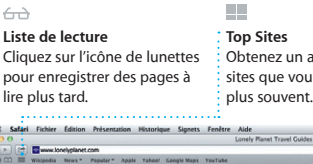

**Messagerie regroupée** Consultez tous vos comptes dans Mail,  $\vdots$  en un clic. **Affichage Conversations** Affichez tous les messages d'un même échange.

**Rechercher** Affinez rapidement les résultats de recherche pour trouver exactement ce que vous cherchez.

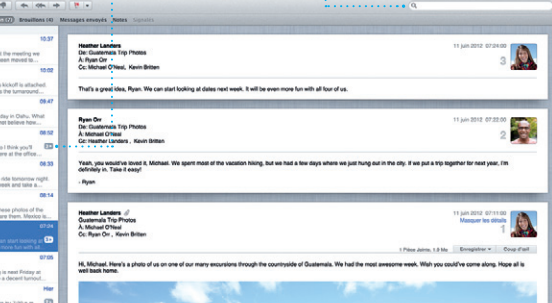

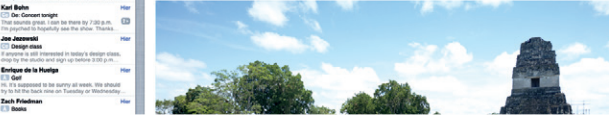

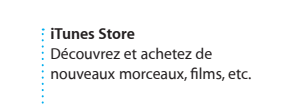

 $-0$ 

 $\mathbf{F} \left( \mathbf{F} \right) = \mathbf{F} \left( \mathbf{F} \right) = \mathbf{F} \left( \mathbf{F} \right) = \mathbf{F} \left( \mathbf{F} \right) = \mathbf{F} \left( \mathbf{F} \right)$ 

**C** iTunes Store

Steve's Pod

**EE** Genius Mixes

#### **Mix Genius** iTunes parcourt votre musique et regroupe les morceaux qu s'accordent.

(Chitech Artists Centes Compositours

**Calendriers multiples** Accédez à tous vos calendriers en un seul endroit.

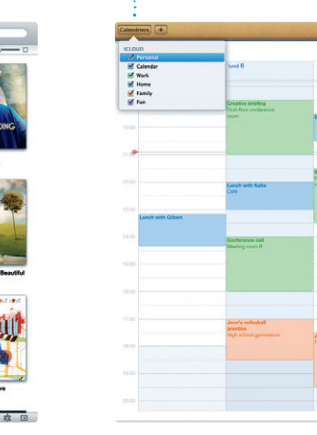

**Affichage du calendrier** Sélectionnez l'affichage semaine, mois ou année. un événement.

or Continue Main Année 4 August hu

que vous préférez : jour, un calendrier pour créer **Ajouter un événement** Cliquez deux fois dans

**Réponses en cours** Les points de suspension indiquent que votre contact saisit une réponse.

\*Requiert des appareils prenant en charge FaceTime pour l'appelant et l'interlocuteur. Non disponible dans toutes les régions.

**Visages**  $\cdot$  iPhoto peut même organiser vos photos selon les personnes qui y figurent.

# **Navigateur d'événements** Les vidéos importées apparaissent

ici pour que vous puissiez accéder à tous vos plans.

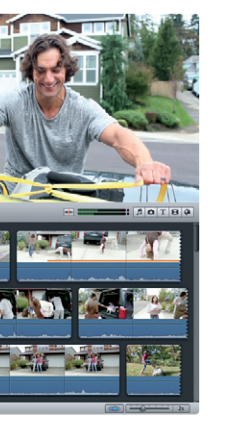

**Navigateur de projets** Faites simplement glisser vos clips vidéo dans un projet pour créer un grand film.

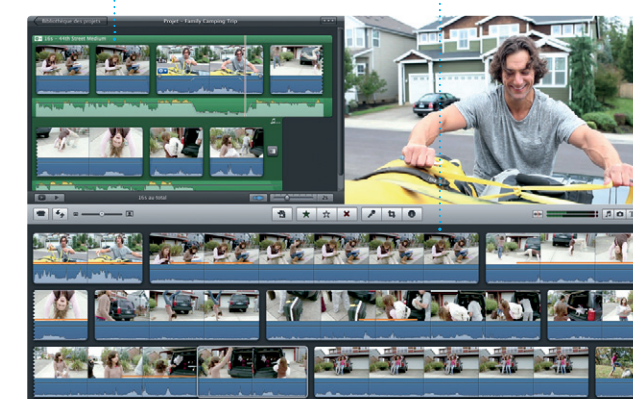

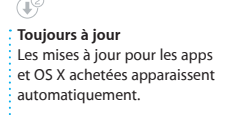

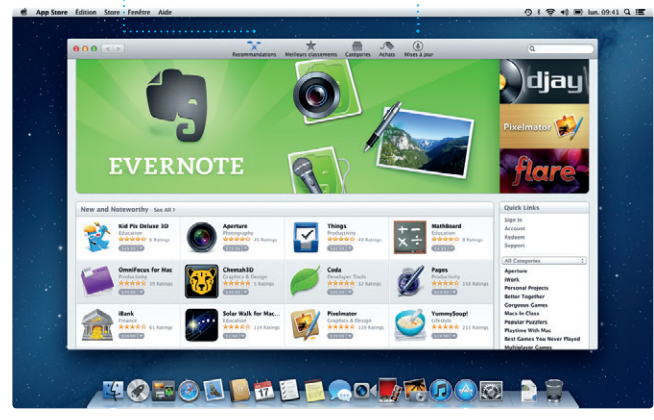